## 2024 年度 中部地区陸上競技記録会 申し込み手順

## 【申込手順】

<申込期日>

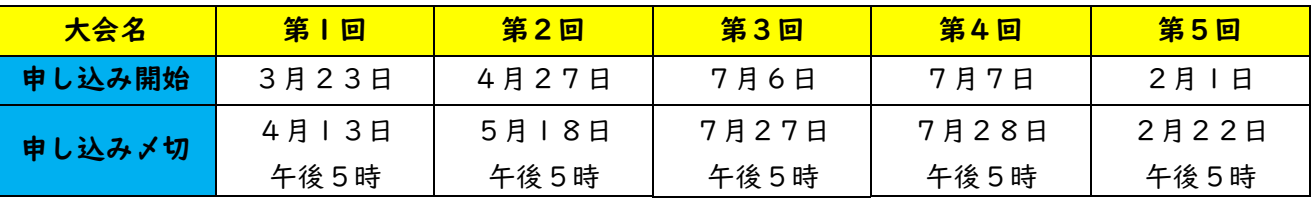

NANS21V・WEB 登録で申し込みをしてください。

◇NANS21V・WEB 登録の手順

① NANS21V・登録サービス https://nishi-nans21v.com にアクセス。

② ユーザー登録を行ってください。

③ 選手登録を行ってください。

④ 競技エントリーを行ってください。

(中部地区陸上競技記録会のパスワードは 「fukuoka」です。)

中学生は学年が前年度のままの学校が見受けられます。

学年の更新を必ずしておいて下さい。

なお、登録やエントリーマニュアルは,NANS21V・WEB にありますので,参照してください。

※申し込みミスに関しては当日一切受け付けませんのでご注意下さい。